## **Step Two: UF Certificate Application Online Graduate Certificate in Geographic Information Systems for Urban & Regional Planners**

These instructions are for Step Two of the application process. First complete Step one: Department Application Form before moving on.

- 1. Go to:<https://www.applyweb.com/uflcert/index.ftl>
- 2. Create an account or log in.
- 3. Once logged in, go to Apply Online.
- **4.** Please note: there are 8 pages to complete. You can save your application and return later to complete it.

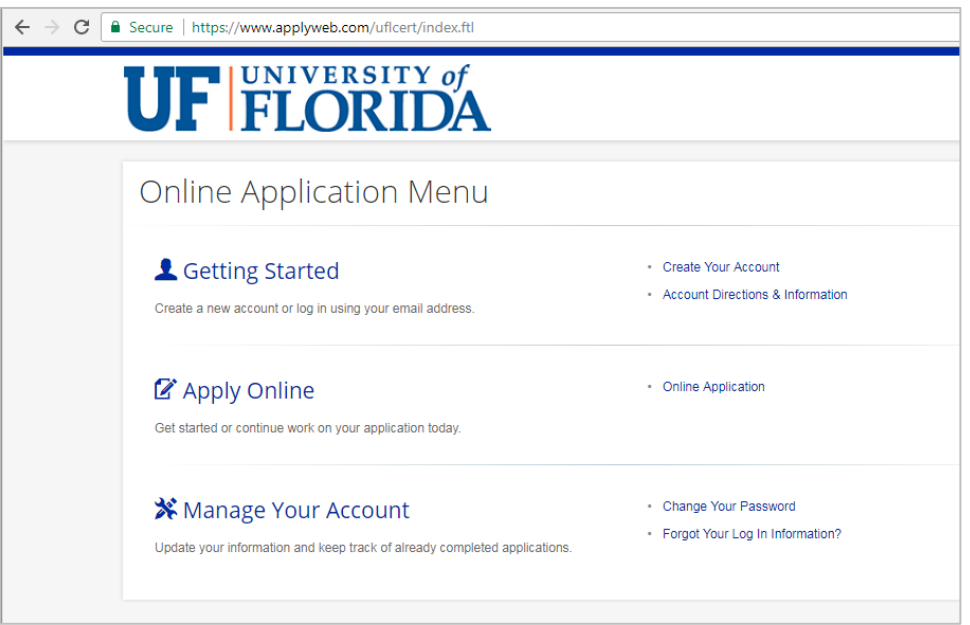

5. On the Page for Application Type, choose **Certificate Level = Graduate**

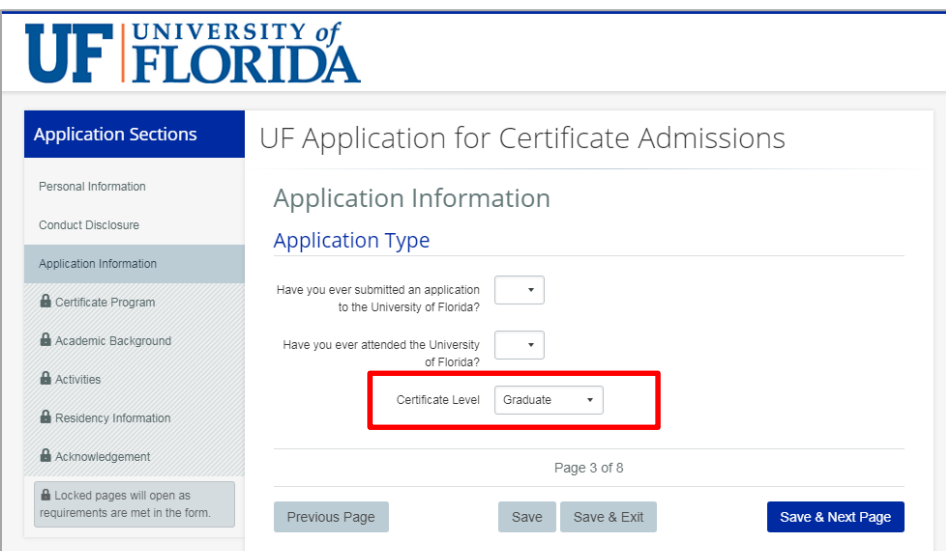

6. On the Certificate Program page, you will see a list of colleges. **First, choose "College of Design, Construction and Planning". Next choose "Geographic Information Systems for Urban and Regional Planners. Finally, select the Term for which you are applying and then "Select a Certificate and Term".**

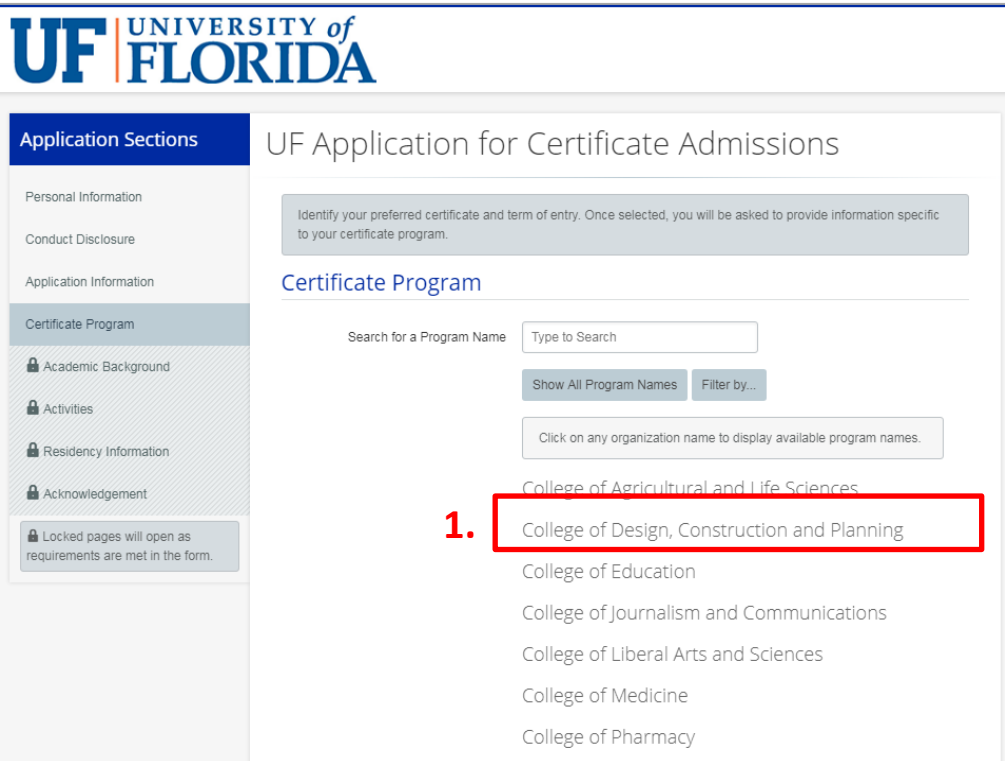

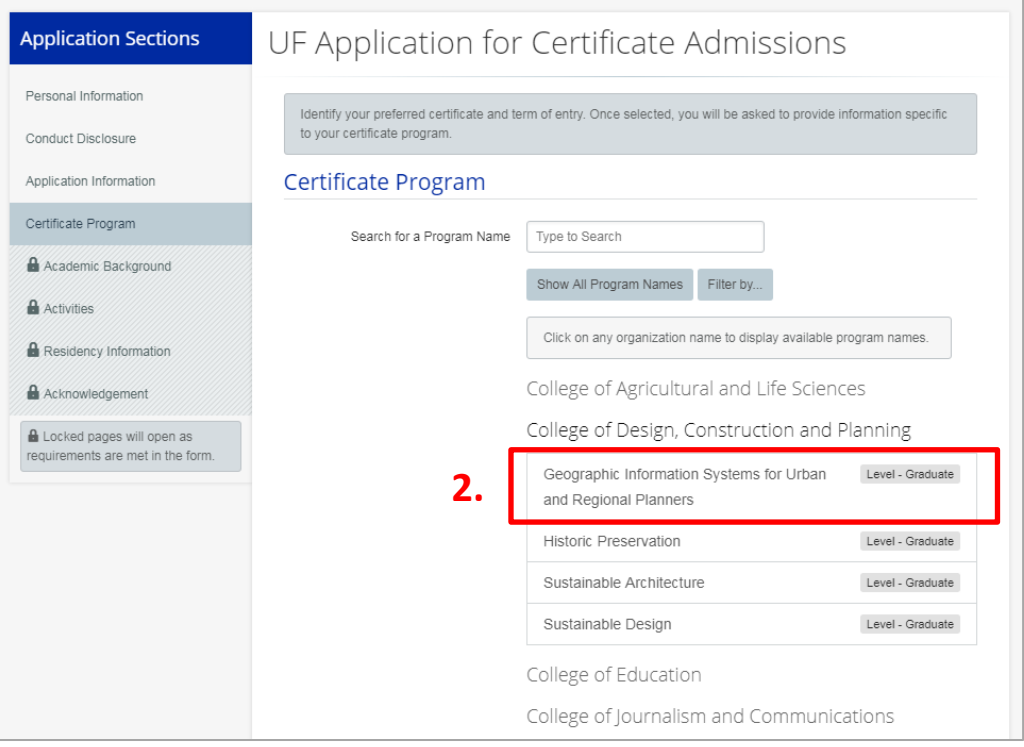

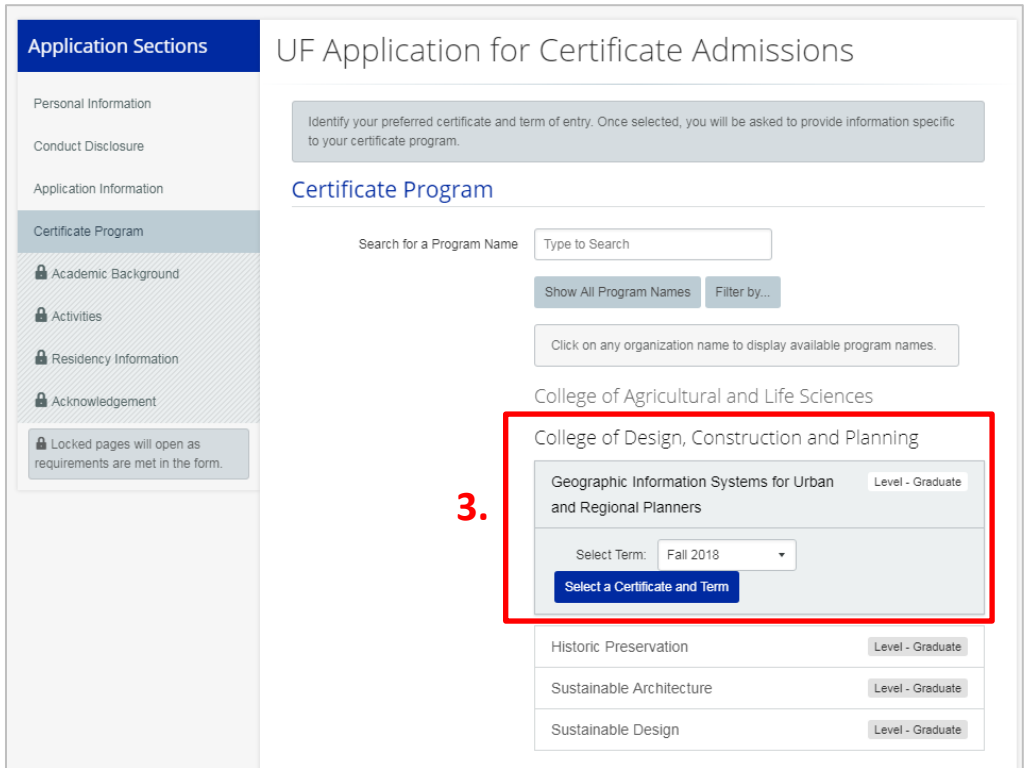

7. Verify that you have chosen the correct certificate and term.

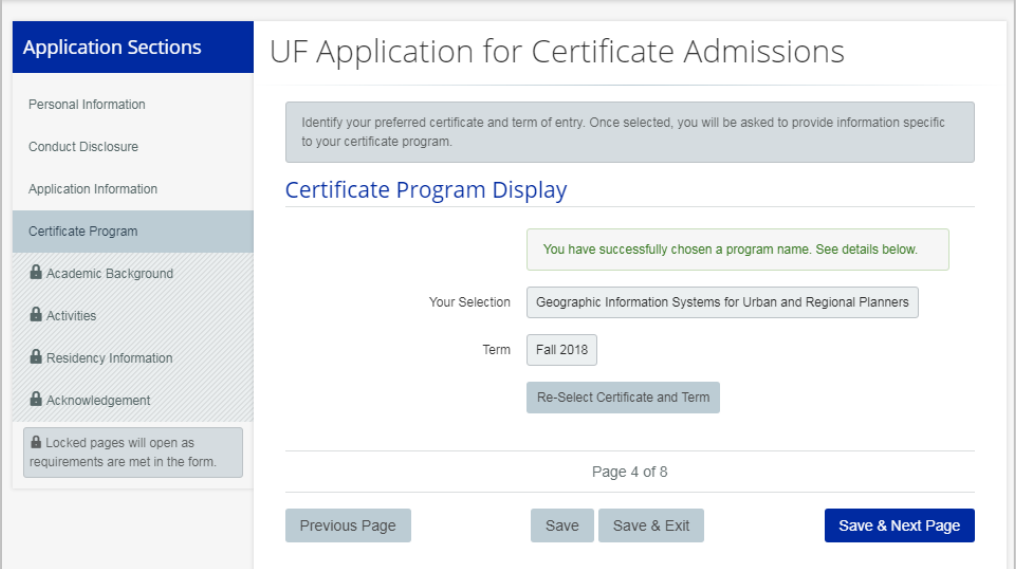

8. Complete the remaining sections of the application: Academic Background, Activities, Residency Information and Acknowledgement.

9. After you complete the UF application, please move to "Step Three: Send Official Transcripts" and "Step Four: Email Resume or Curriculum Vitae" <https://www.geoplan.ufl.edu/gis-cert/apply.html>